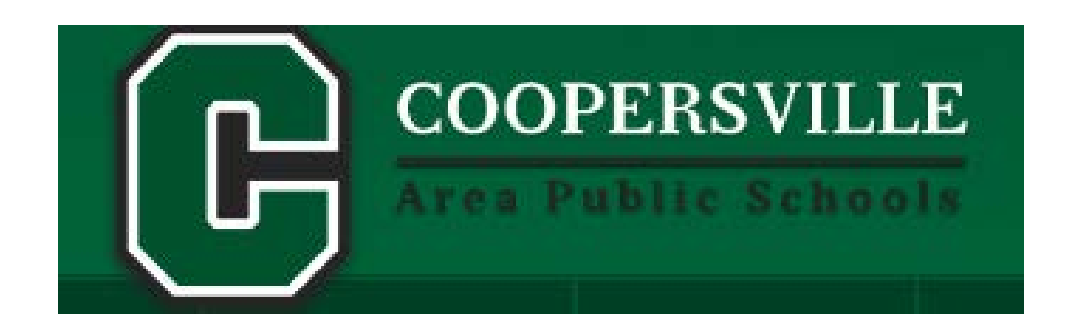

# **EMPLOYEE SELF SERVICE (ESS)**

## **Logging In**

To access Employee Self Serivce (ESS) go to https://coopersvillebroncos.org. Click on Staff Links.

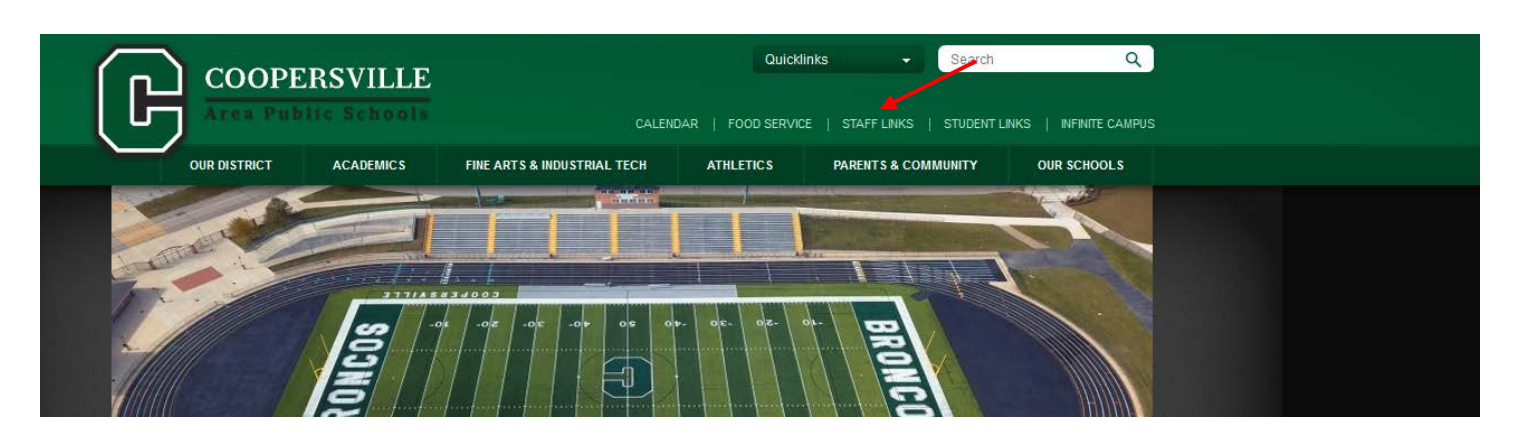

Click on Staff Payroll Portal.

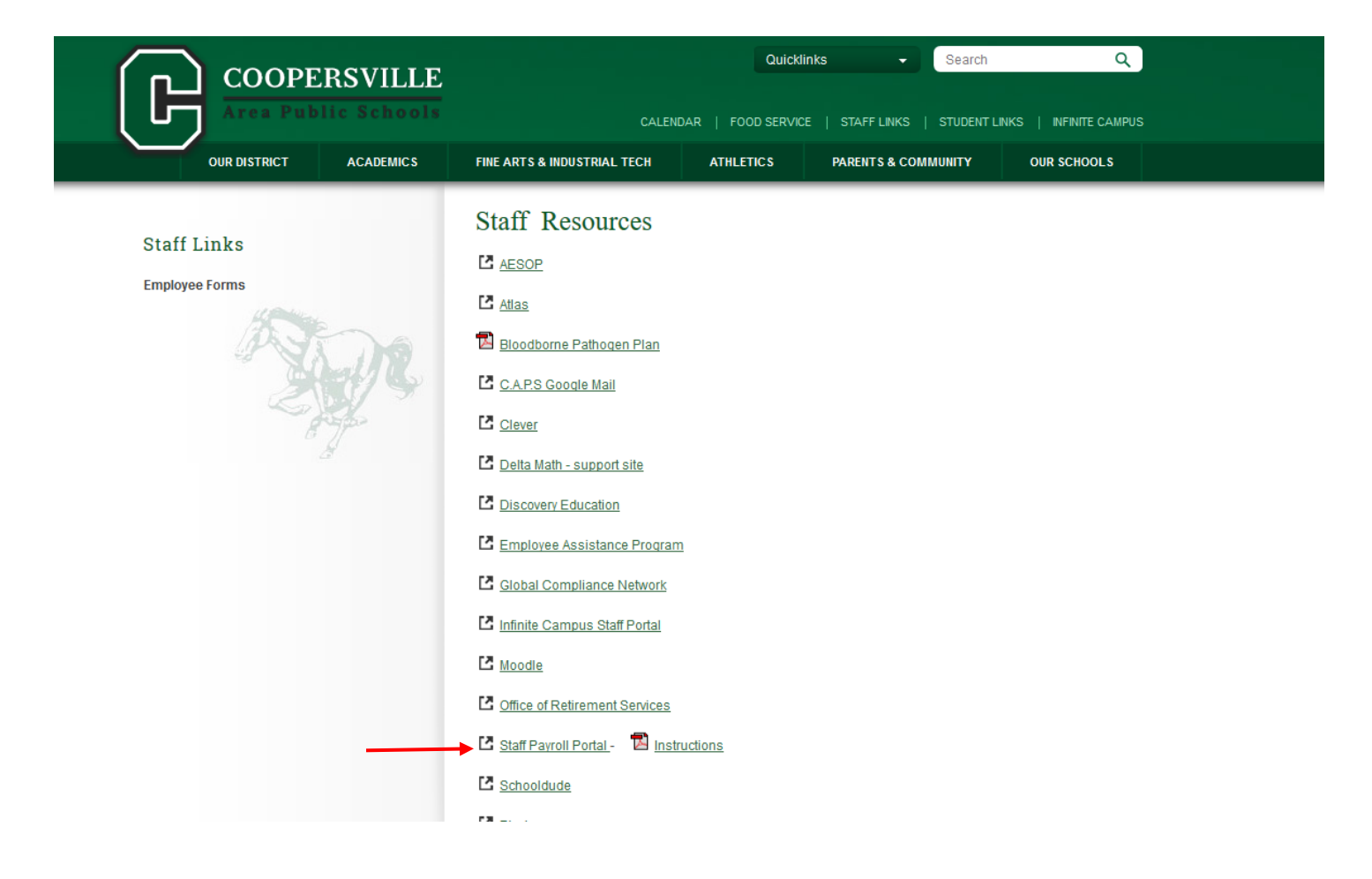

Enter Username and Password to log in.

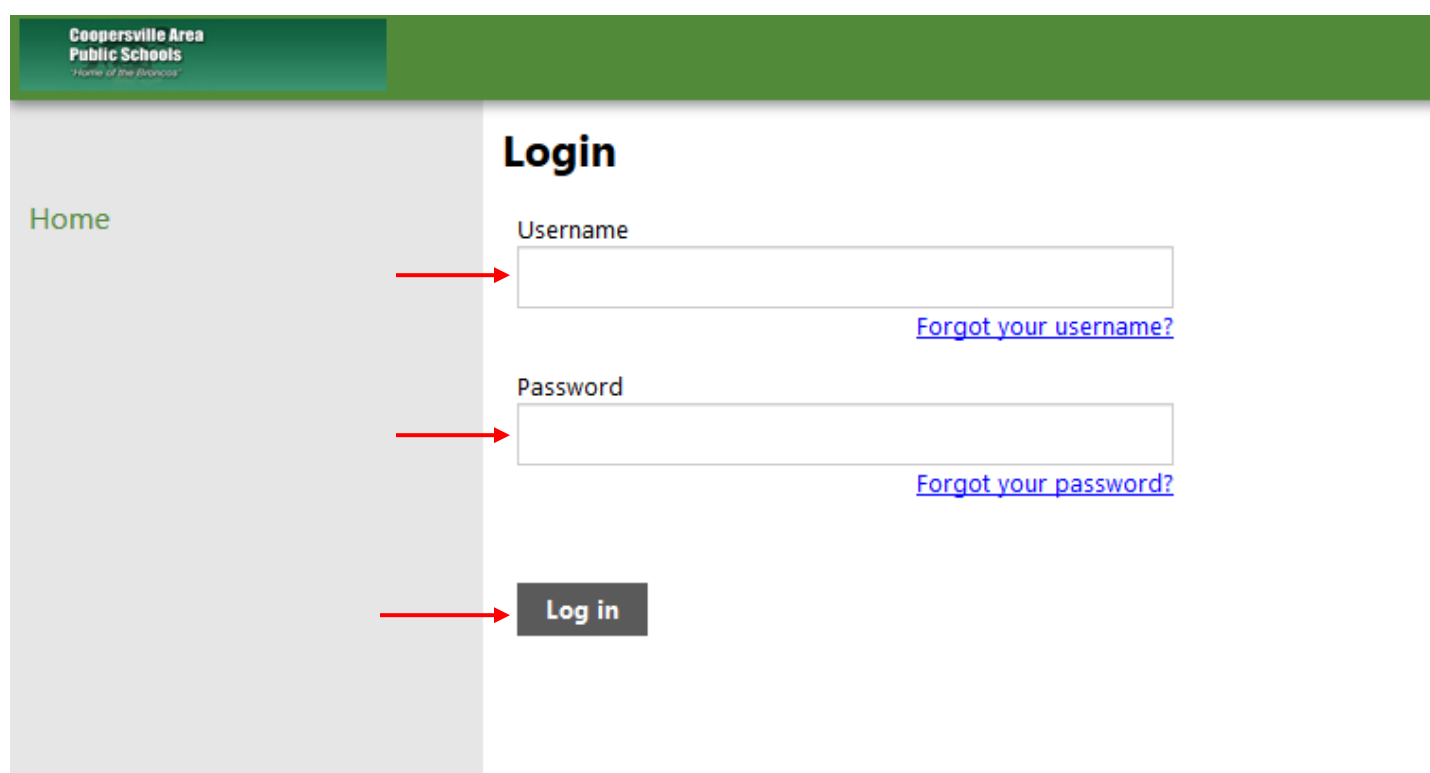

Your username is your employee number. Your employee number was emailed to you upon hire. It can also be found on your paycheck in the upper left hand corner.

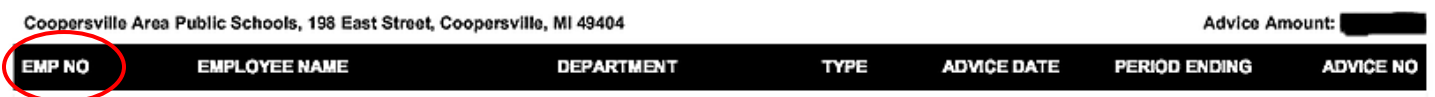

The first time you login your username and password will be the same. Once logged in, the system will prompt you to change your password.

Notes: You have 10 attempts to log in before the system locks you out. If you are locked out, please call Arla Tubergen at 616-997-3208 or email [atubergen@capsk12.org.](mailto:atubergen@capsk12.org)

## **Employee Self Service**

You can view your personal information, time off balances and the last five paychecks.

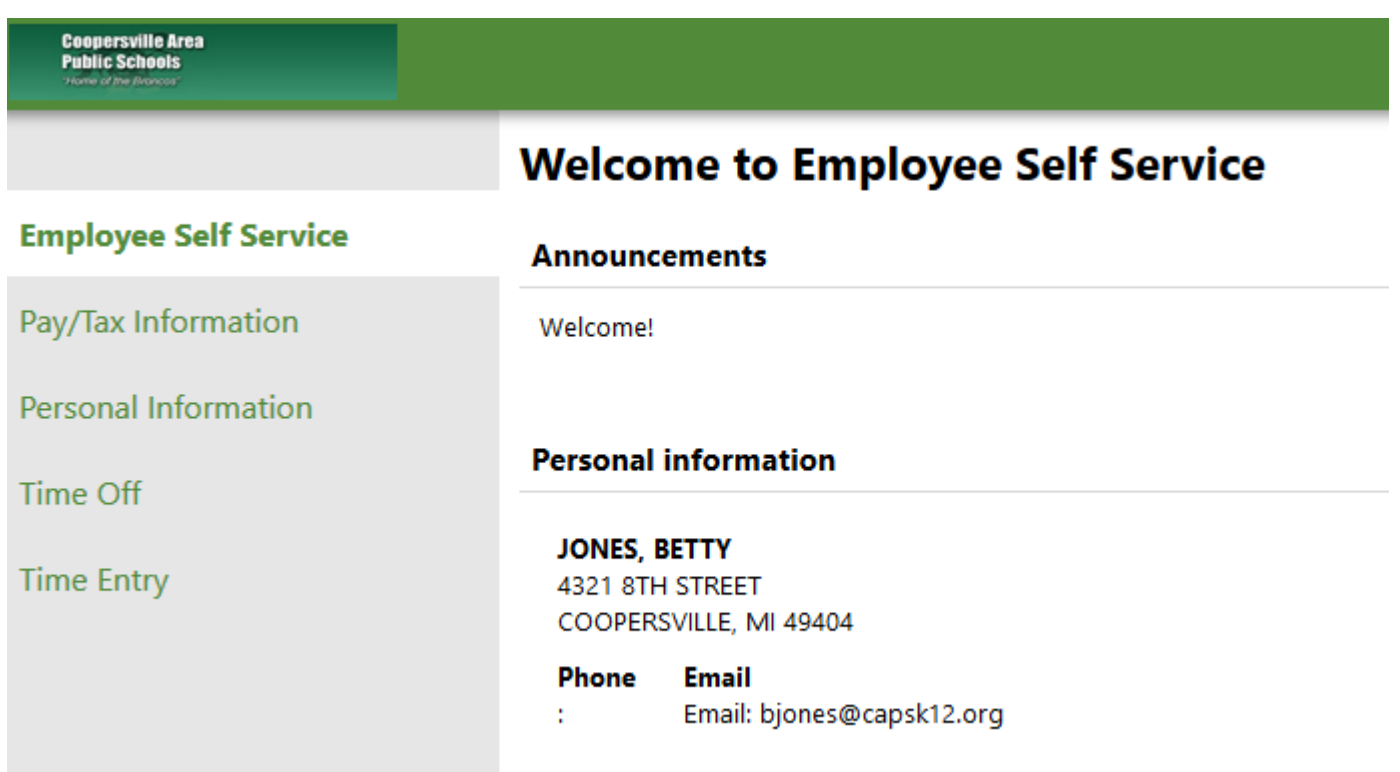

To view a PDF of a paycheck, click on the camera. To view the details of a paycheck, click on details. Quick links are also available to the paycheck simulator, W2 information and W4 information.

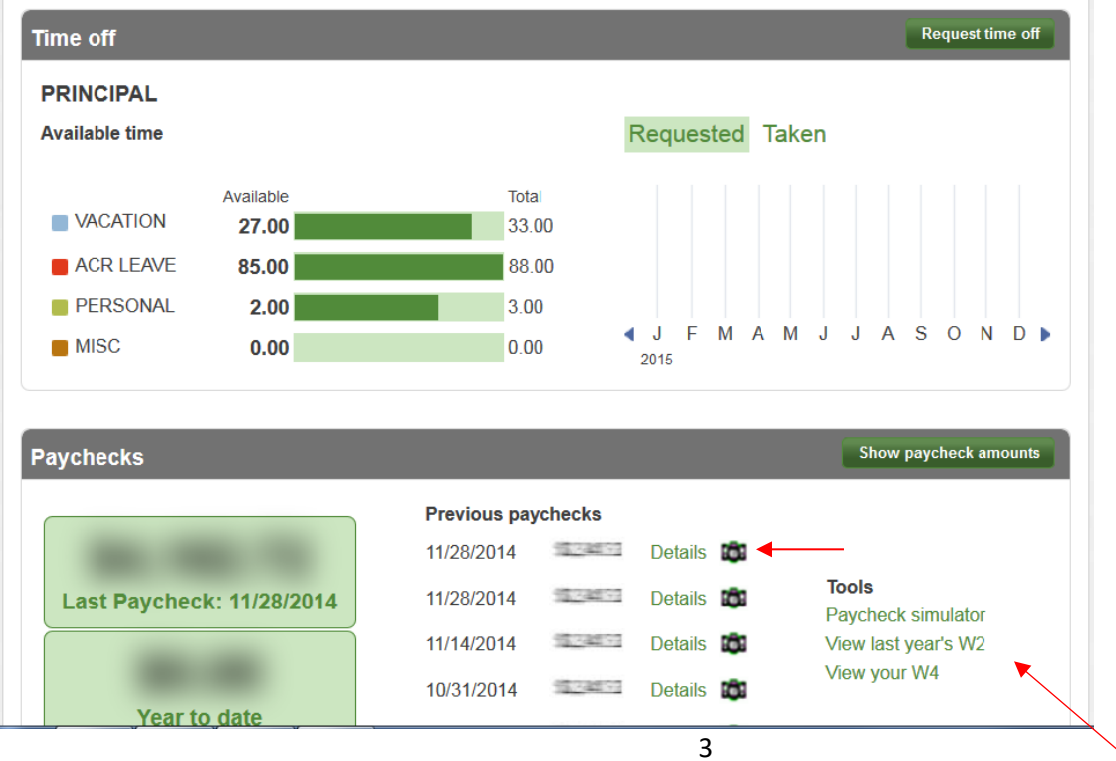

## **Personal Information**

You can view and edit your personal information.

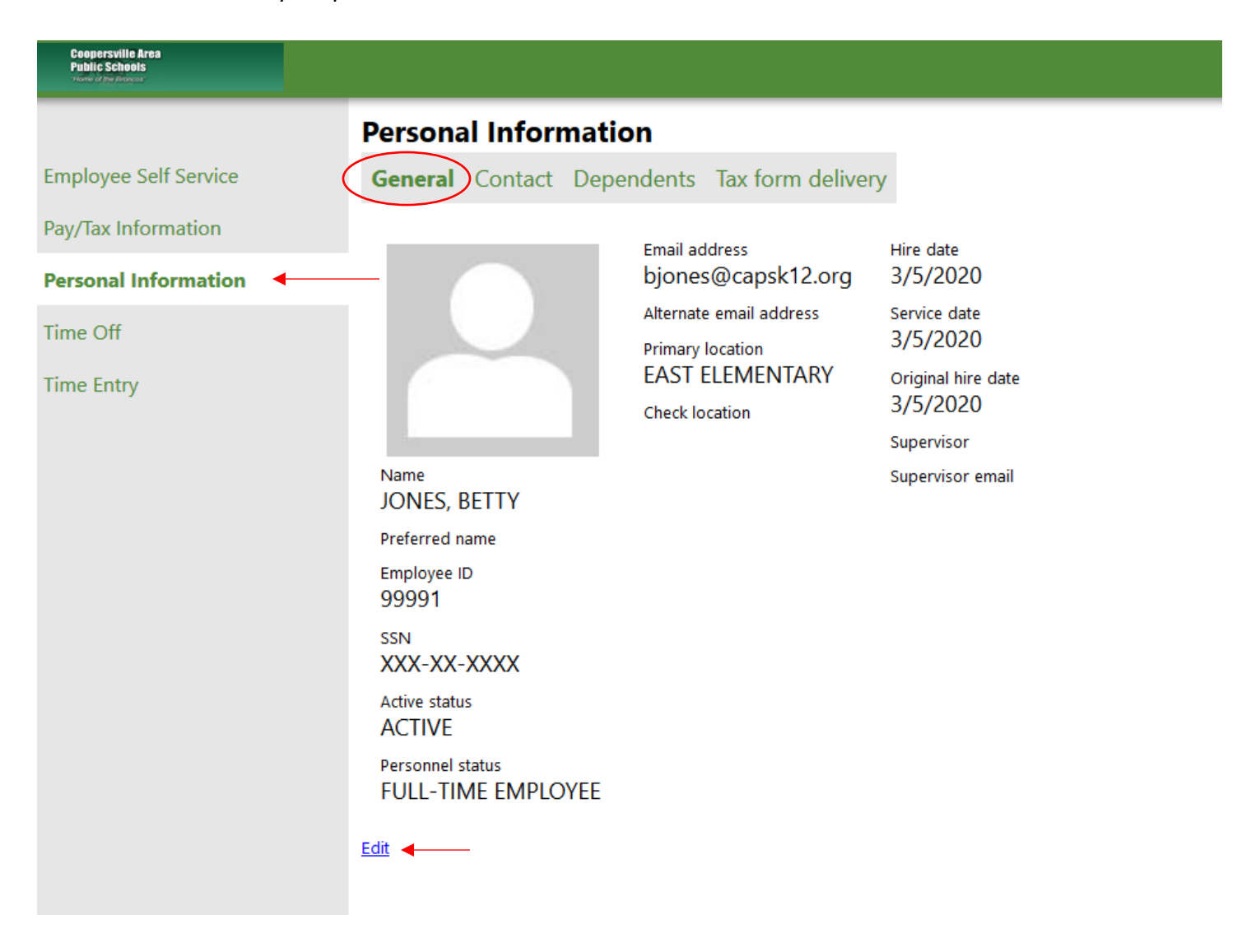

View and edit your address, emergency contacts and telephone on the contact tab. This address change will update Human Resources, Payroll and Accounts Payable.

**Note: Please do not enter any punctuation in the address. Please do not enter any spaces or punctuation in the telephone number.** 

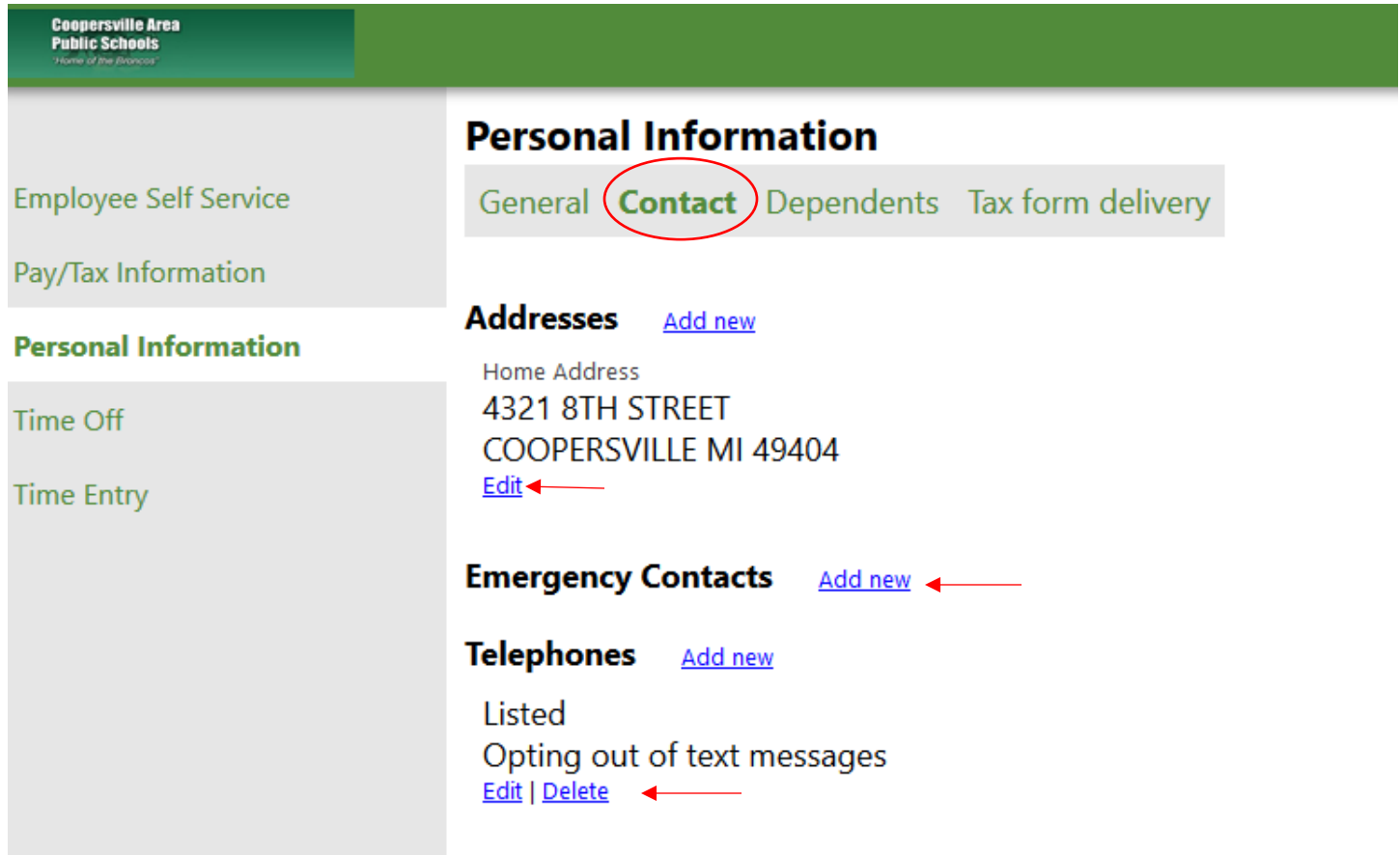

View and edit your W-2 delivery method on the tax form delivery tab.

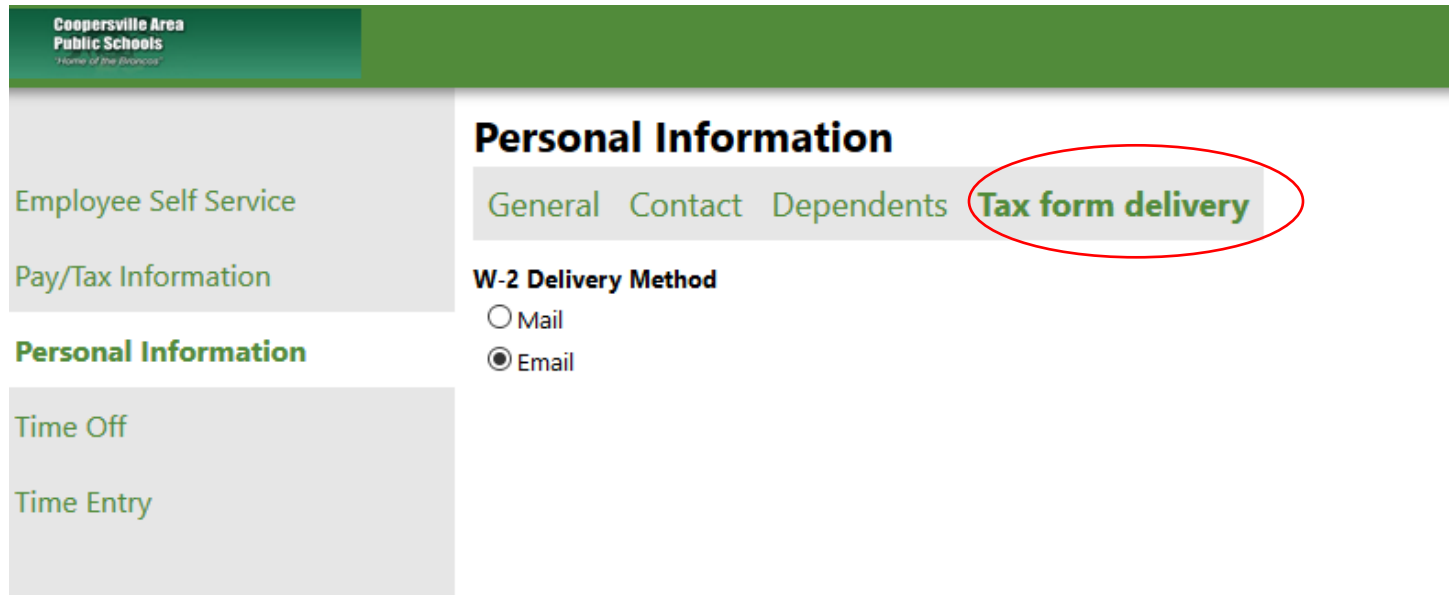

## **Pay/Tax Information**

The pay/tax information allows you to view all your paychecks, year to date information, W-2 information, W-4 information, paycheck simulator tool and total compensation for the current year.

Using the drop down, you can select a previous year. Click on the details for detailed information about a specific paycheck.

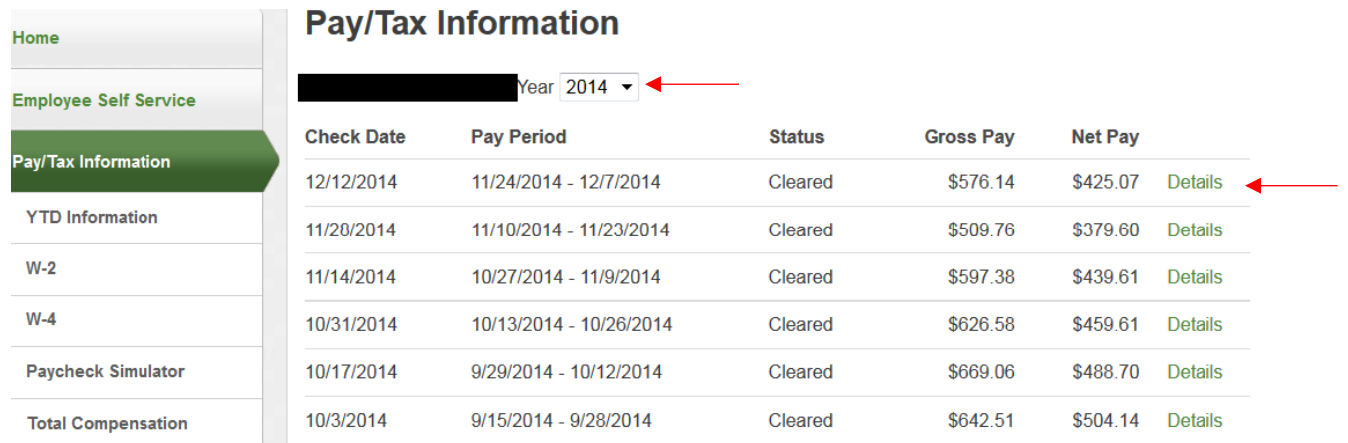

#### **VIICUN DETAIL**

Return to pay/tax information

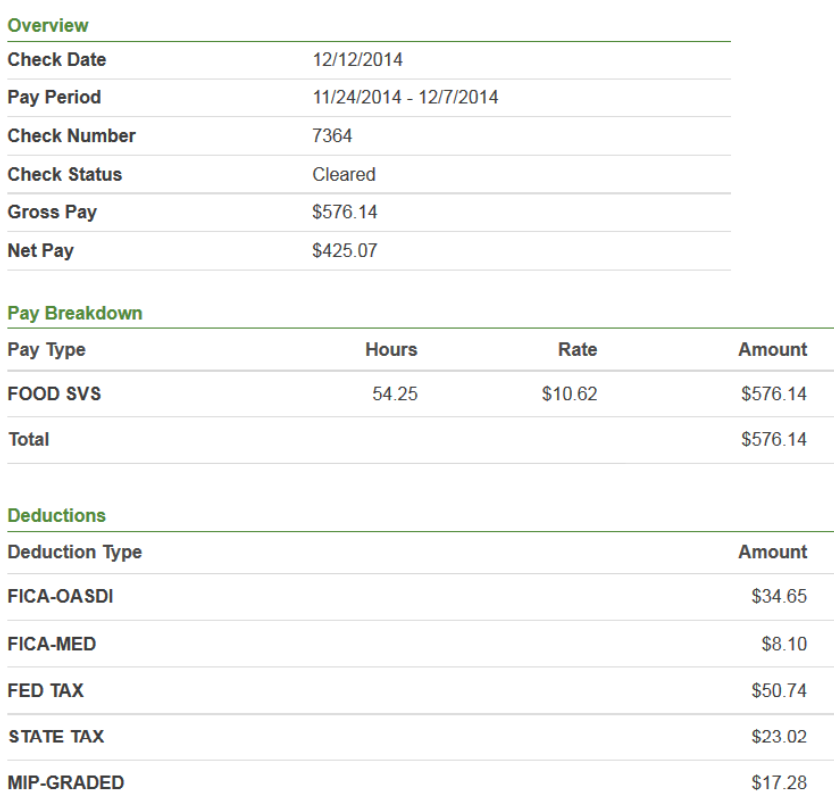

To print a copy of your paycheck, click on view paycheck image.

## **Check Detail**

MIP-HTH 3% **DD-NET PAY** 

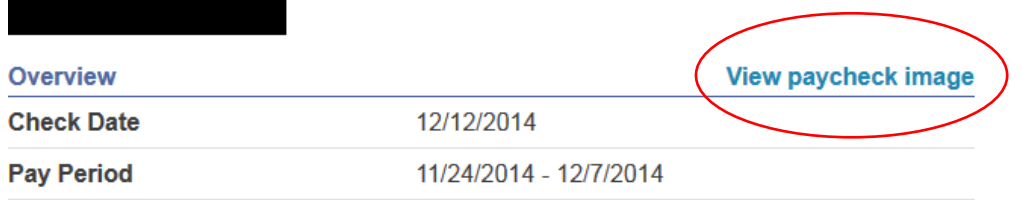

\$17.28

\$425.07

## **W-2 Information**

You can view and print W-2's. Using the drop down, you can select a previous year. To view and print your W-2 click View W-2 Image.

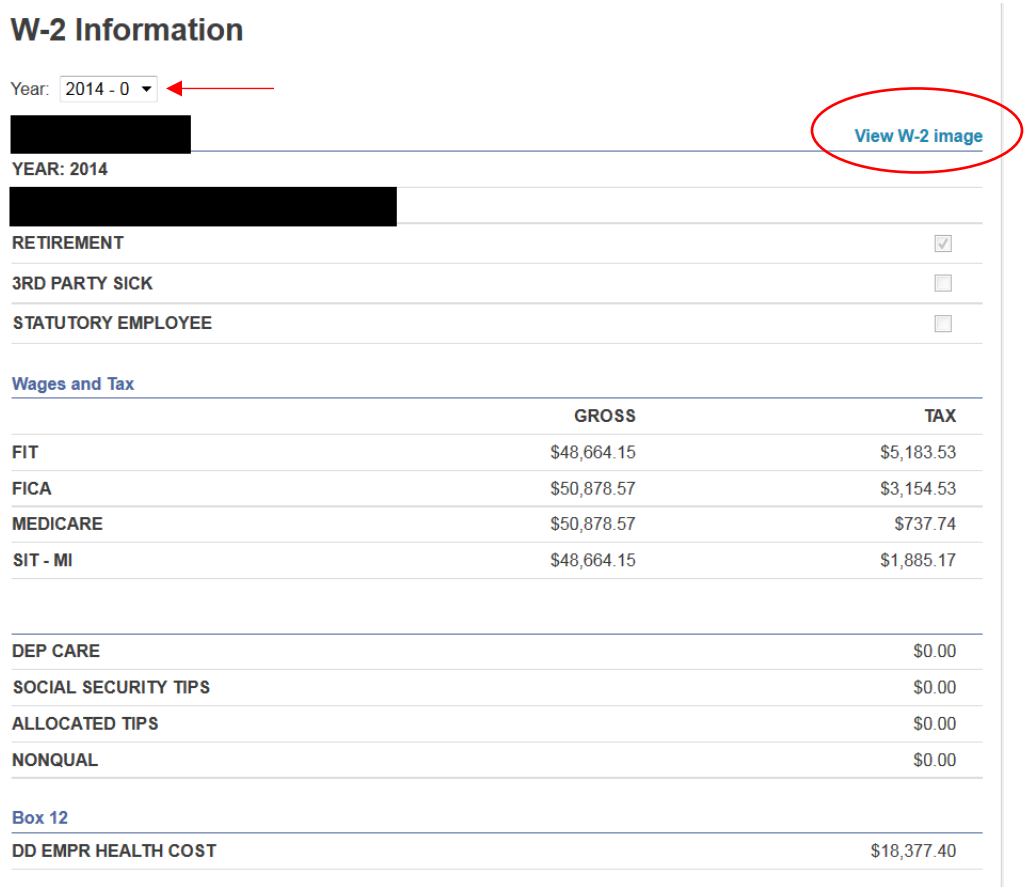

 $\sim$   $\sim$  $\bar{\phantom{a}}$ 

## **W-4 Information**

View your current withholdings.

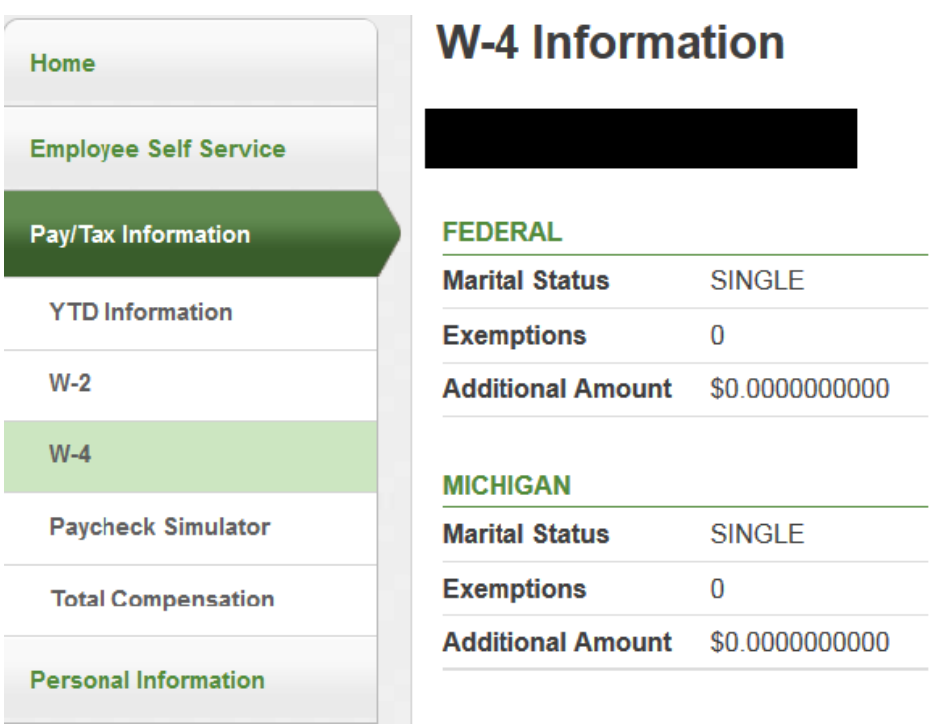

This is view only. To make changes, complete a Federal and/or State W-4 form and return to the admin office.

Several resources and documents are available on ESS. To access click on Resources Menu.

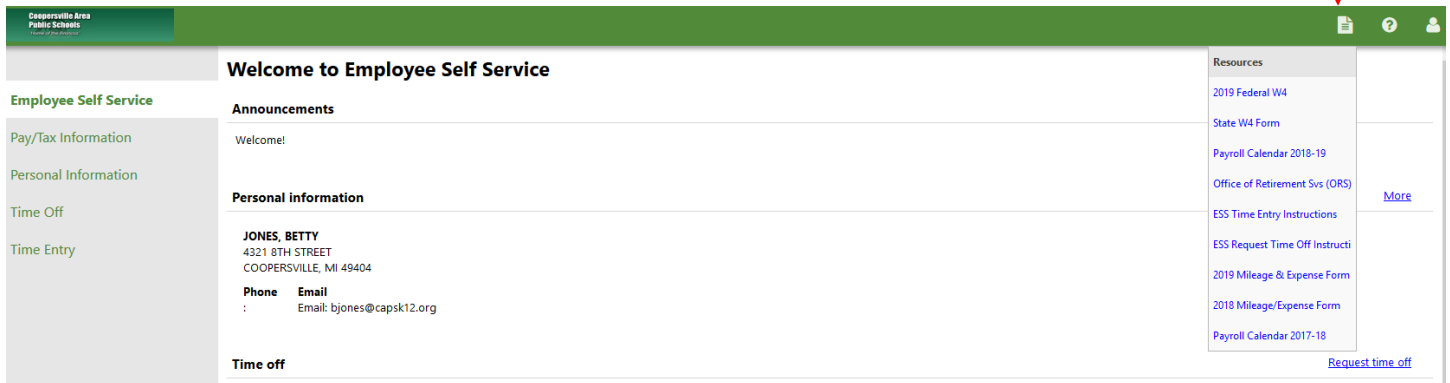

To change your password or log out click on your account.

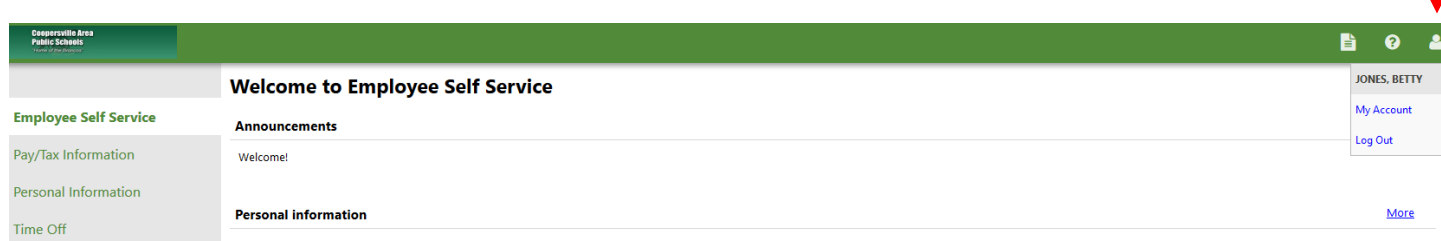

## **PAYROLL CONTACTS**

Tracy Garrett616-796-1512 [tgarrett@oaisd.org](mailto:tgarrett@oaisd.org)

Betsy Moore 616-796-1543 [bmoore@oaisd.org](mailto:bmoore@oaisd.org)